## PSoCでPWMを使う

 PWMとは、Pulse Width Modulationの略 で、周期的な矩形パルス波を発生させるための モジュールです。PWMを使うと、LEDの明る さや、ブザー音などの制御ができるようになり ます。

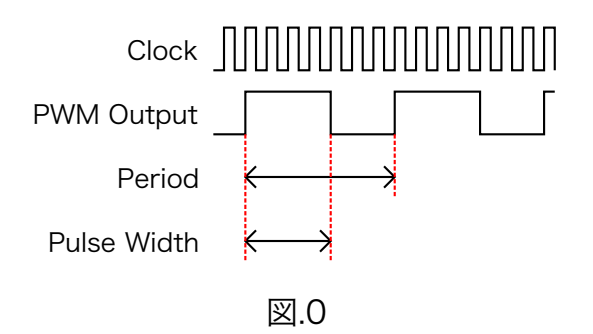

 PWMを扱う上で重要なパラメータを、3つ挙 げます。

(1)Clock - クロック

 PWMを含むすべてのモジュールはクロック に同期して動作します。どのような周波数のク ロックを入力するかで、そのモジュールの動作 速度などが変化します。

#### (2)Period - 周期

 "Period"は、PWMの出力の周期(周波数) を決定するパラメータです。クロックの立ち上 がり何回分を1周期とするか、で指定します。 ※注意 : PSoCでは(クロックの数)-1を指定 するという仕様になっています。

 例えば図.0の場合、1周期中にクロックが7つ あるので、Periodは6です。

### (3)PulseWidth - パルス幅

 "Pulse Width"は、PWMの1周期のうち、ど の期間だけ"1"を出力するかを決定するパラメ ータです。Periodと同じように、クロックの回 数でパラメータを指定します。 ※注意 : PSoCでは(クロックの数)-1を指定

# するという仕様になっています。

 例えば図.0の場合、1周期中で"1"の期間はク ロック4つ分なので、PulseWidthは3です。

 それでは、以下の仕様の矩形パルス波を出力 するための手順を解説します。

- ・周期0.1[s] (=周波数10[Hz])
- ・パルス幅0.025[s](=デューティ比25%)

まずは、プロジェクトを新規作成します。

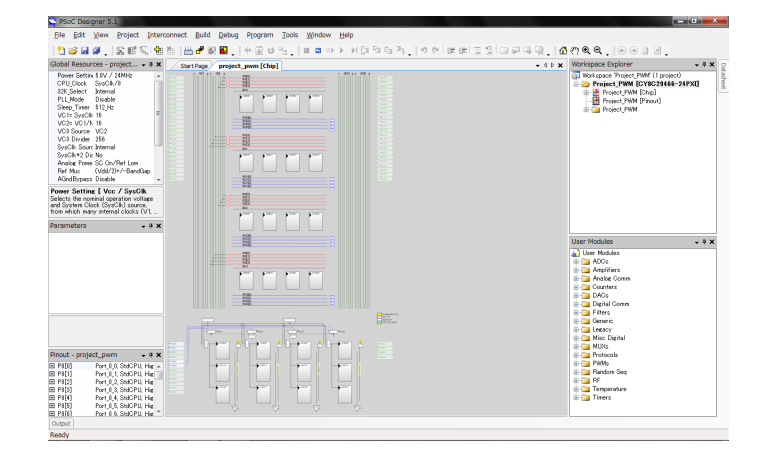

図.1

右下のツリーから、PWM8というモジュールを 探して、ダブルクリックしてください。

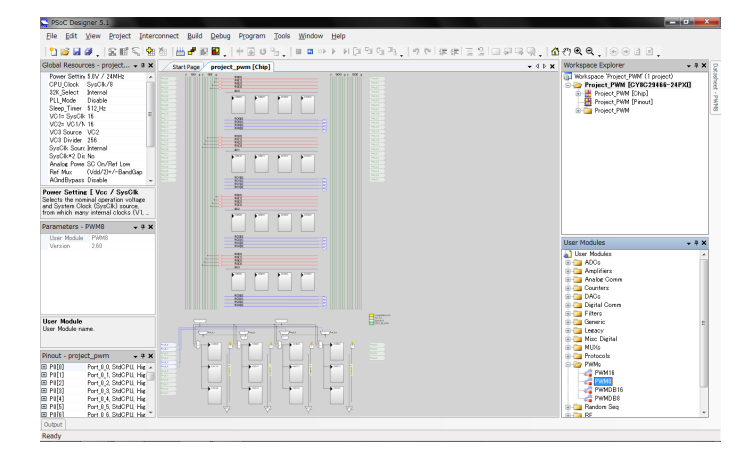

図.2

 プロジェクトにPWM8モジュールが追加され ました。変更点としては、

(1)画面左中段にPWM8のパラメータが表示さ れた。

(2)画面中央に青色のPWM8モジュールが設置 された。

(3)画面右上のツリーにPWM8が追加された。 です。

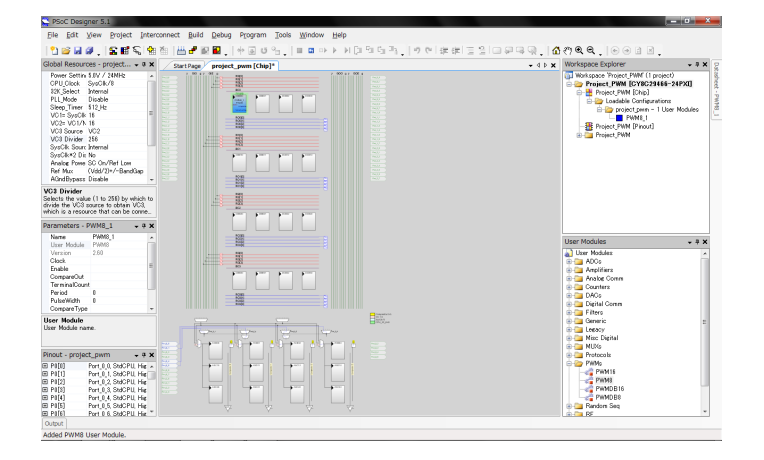

図.3

 次に、PWM8モジュールに入力するクロック を作成します。クロックの作成は画面左上でお こなうことができます。

 PSoCの内部クロックは、システムクロック と呼ばれる24[MHz]のクロックを分周すること で作成されます。ユーザがカスタマイズできる クロックとして、VC1、VC2、VC3の3つが用 意されています。

 "VC1=SysClk/N"は、VC1の周波数を決定 する項目です。VC1の周波数は、システムクロ ックの周波数 (24[MHz]) を1~16で割ったも のに設定できます。例えば、この項目に16を入 れておくと、VC1の周波数はVC1=24{MHz]/ 16=1.5[MHz]になります。

 "VC2=VC1/N"は、VC2の周波数を決定する 項目です。VC2の周波数は、VC1の周波数を更 に1~16で割ったものに設定できます。例え ば、"VC2=VC1/N"の項目に15を入れておく と、VC2=1.5[MHz]/15=100[kHz]になりま す。

 VC3は他の2つと比べると少し特殊です。ま ず、"VC3 Source"の項目で、どのクロックを 分周するかを選択することができます。そし て、"VC3 Divider"の項目で、何分周にするか を決定します。"VC3 Divider"に設定できる値 は1~256となっており、分周の幅が大きくな っています。ここでは、"VC3 Source"をVC2 に、"VC3 Divider"を100に設定しました。す なわち、VC3=100[kHz]/100=1[kHz]です。

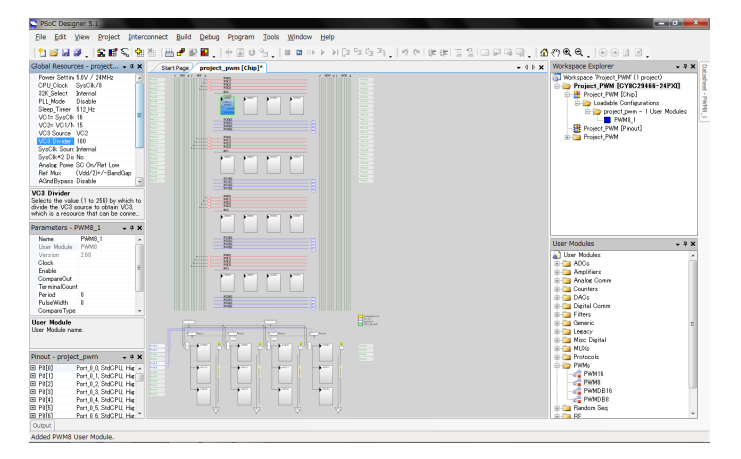

図.4

まとめると、下のようになります。

 $VC1 = 1.5$ [MHz]  $VC2 = 100[kHz]$  $VC3 = 1[kHz]$ System  $Clock = 24[MHz]$ /16  $\lfloor$  /15  $\frac{1}{2}$  /100

 PWM8モジュールのパラメータを指定しま す。パラメータの設定は、画面左中段でおこな います。

(1)Clock :

 先に設定したVC3を入力します。これで、 PWM8モジュールのクロックは1[kHz]となり ます。1[kHz]の周期は、1[ms]です。

### (2)Period :

 はじめの仕様を見ると、周期は0.1[s]、つま り100[ms]です。クロックに入力されている VC3の周期は1[ms]ですから、クロック100回 分が100[ms]となります。なので、"Period"の 項目は99(※注意)となります。

(3)PulseWidth :

 パルス幅は0.025[s]=25[ms]です。つまり、 クロック25回分が25[ms]となるの で、"PulseWidth"の項目は24(※注意)とし ます。

 これで、PWMの重要なパラメータ3つの設定 はできました。

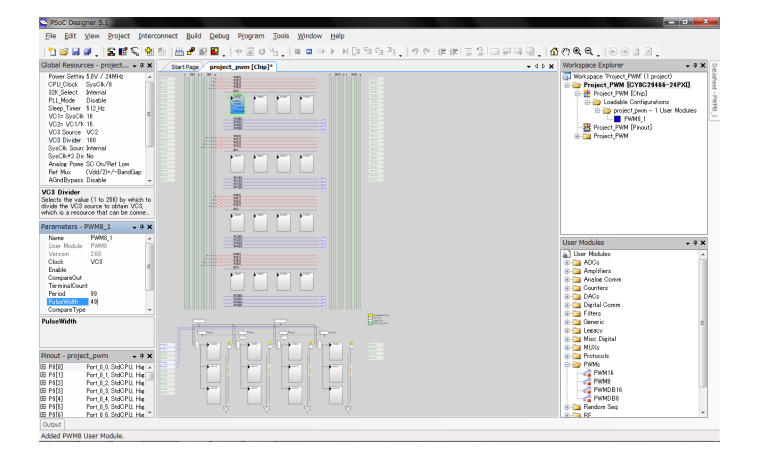

図.5

 まだ、左中段のPWMのプロパティで、空欄 の項目があるので埋めます。"Compare Out"(矩形パルス波の出力先)以外の項目はあ まり本質的ではないので、ここでは解説しませ ん。スクリーンショットを真似して入力してく ださい。

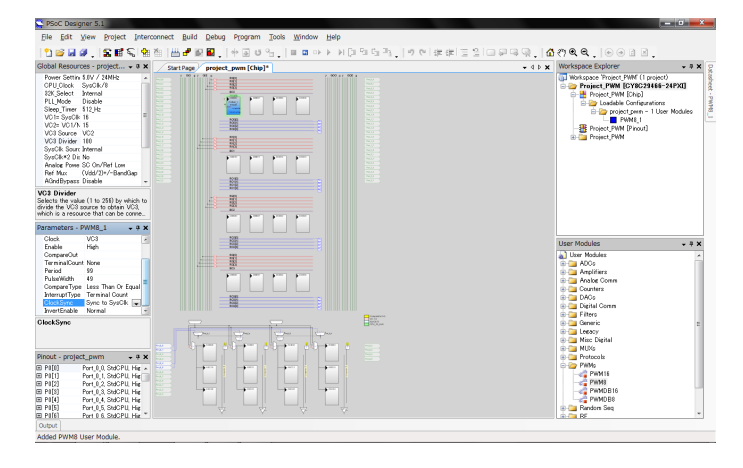

図.6

 次に、矩形パルス波の出力するピンの設定を します。ピン設定の画面を開き、出力させたい ピンをクリックします。今回はPort 0 7 (左 上のピン)を選択しました。するとピンのプロ パティが出てくるので、設定をします。

### (1)Select :

 内部配線をどこに繋ぐかを選択します。入力 ピンであれば"GlobalIn..."、出力ピンであれ ば"GlobalOut..."に設定します。

 今回は出力ピンなので"GlobalOutEven\_7"を 選択しています。

(2)Drive :

 ピンの入出力のタイプを選択します。基本的 に、デジタル入力の場合は"High Z"、デジタル 出力の場合は"Strong"、アナログ入出力のとき は"High Z Analog"です。

 矩形パルス波は"0"か"1"のデジタル値です。 今回はそれを出力させたいので"Strong"に設定 します。

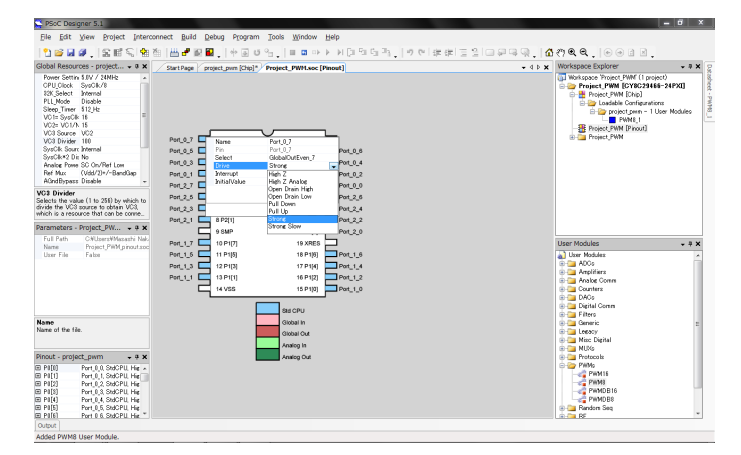

図.7

 設定したら[OK]を押します。うまくいけばピ ンが赤色になります。

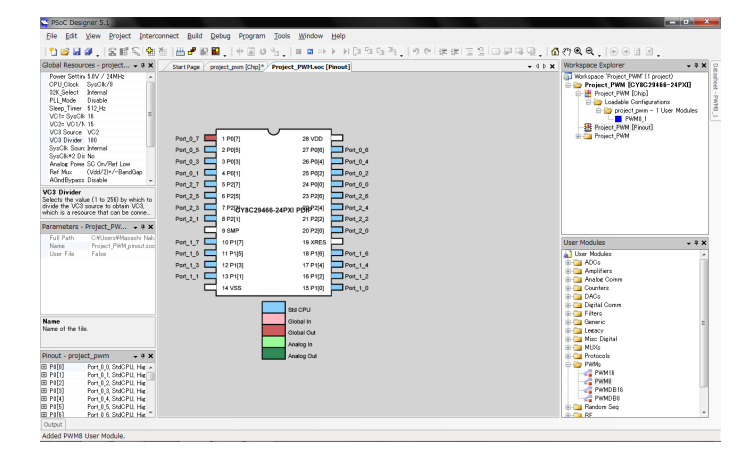

図.8

 内部配線の画面に戻ります。すると、右側の Port 0 7から線が延びています。これが先ほ ど設定した"Select"の"GlobalOut..."です。

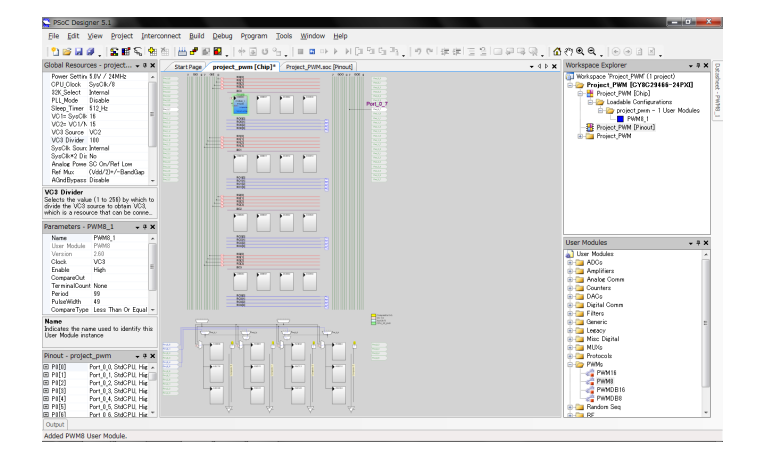

図.9

 PWM8モジュールから出力ピンへ信号が渡る ように、内部配線の設定をします。まず、 PWM8モジュールの残った設定項目であ る"CompareOut"を"Row\_0\_Output..."にしま す。今回は"Row\_0\_Output\_3"です。設定する と、PWM8モジュールから配線が延びます。

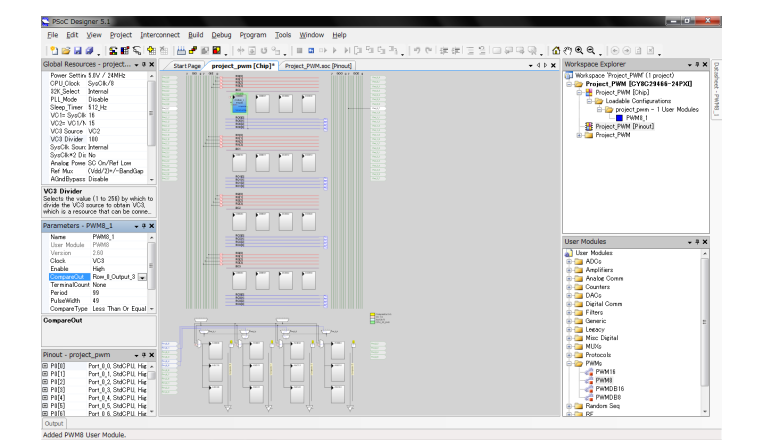

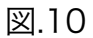

 次に、PWM8モジュールから延びた配線の先 の、青色の横線をクリックします。

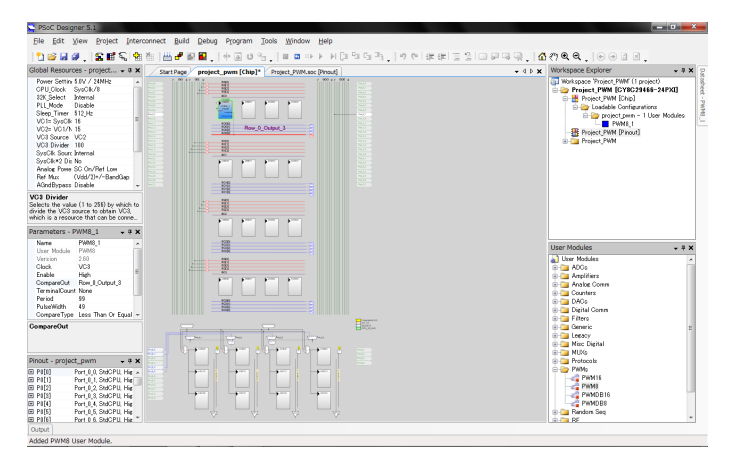

図.11

 クリックするとウィンドウが開きます。ここ で青色の横線と緑色の縦線の接続を設定しま す。出力ピンに繋がっている緑色の縦線に、ち ゃんと接続されるような三角形をクリックしま す。クリックすると選択項目が出るの で、"GlobalOut..."を選択します。

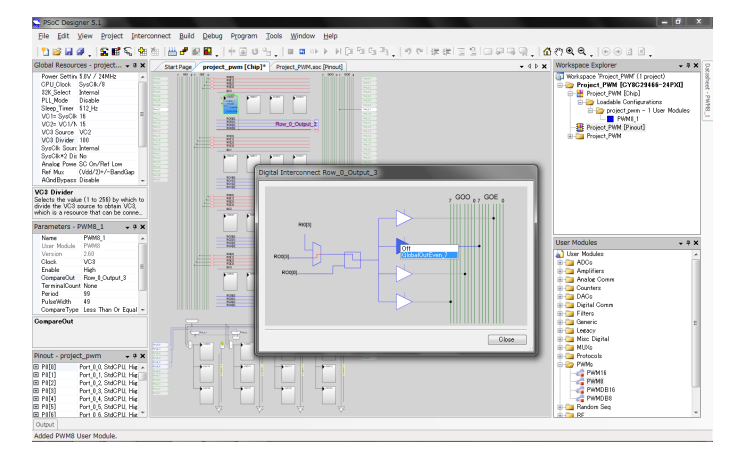

図.12

 これで内部配線ができました。PWM8モジュ ールから、出力ピンまで、配線で繋がれている ことを確認してください。

 ハードウェアの設定が終わったら、次はソフ トウェアの設定(プログラム)です。プログラ ム記述の画面を開きます。

main関数の中に、以下の記述をします。

```
PWM8_1_Start();
while(\overline{1});
```
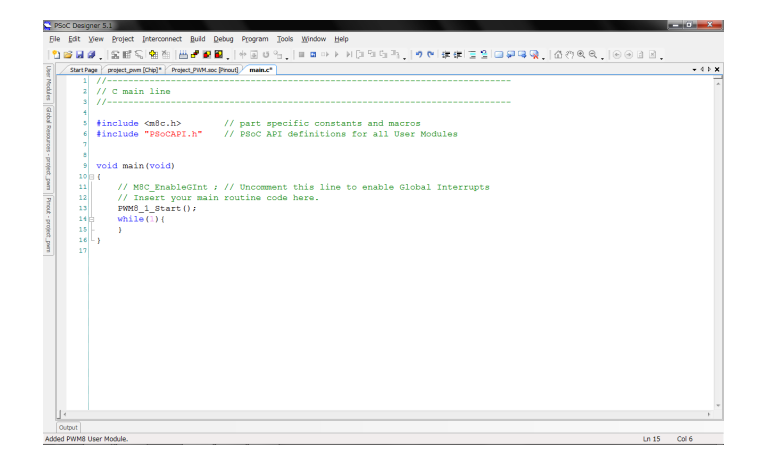

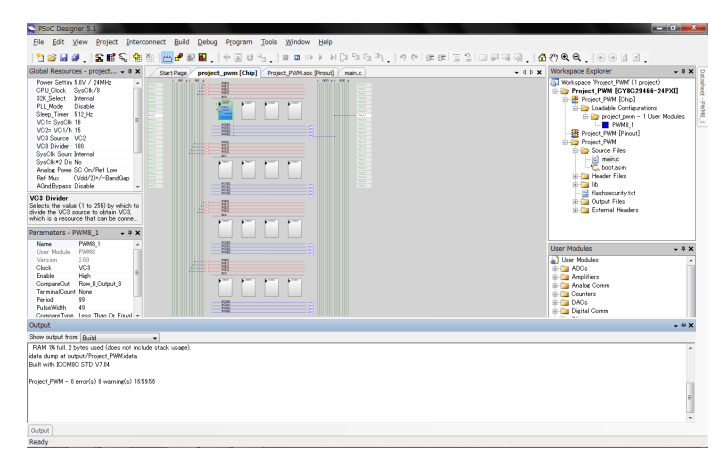

図.13

 PWM8\_1\_Start(void)は、PWM8モジュー ルを起動する関数です。これをしなければ PWM8モジュールから矩形パルス波は出力され ません。while(1)は、無限ループです。

 以上ができたら、Generate(コンパイルみ たいなもの)をします。メニューバー下のアイ コンをクリックします。

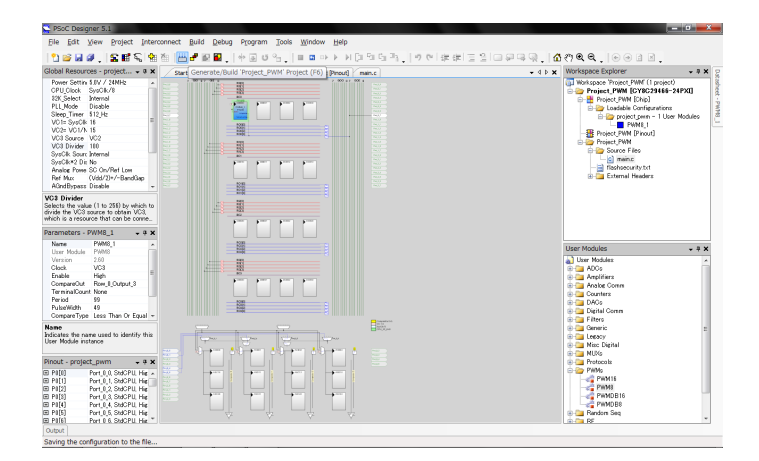

図.14

 問題が無ければ、0 error 0 warningと出ま す。

図.15

 最後に、マイコンに書き込みをおこないま す。メニューバーから、

[Program]→[ProgramPart]をクリックしま す。

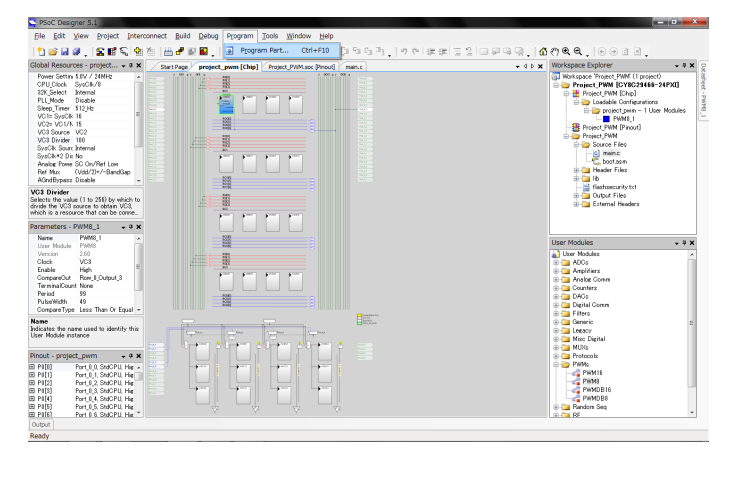

図.16

 マイコンをUSB接続して、ダウンロードのボ タンを押すと書き込みが始まります。

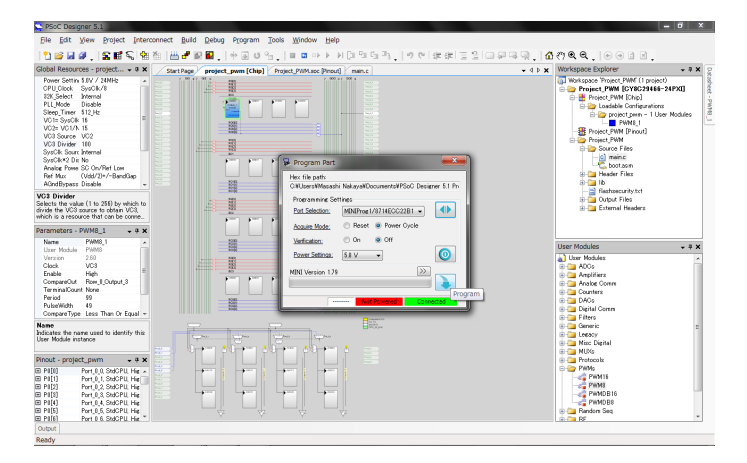

図.17

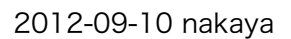